# **Mimo Tablet Reconnect**

Press and hold upper right-hand corner of screen for 5 seconds

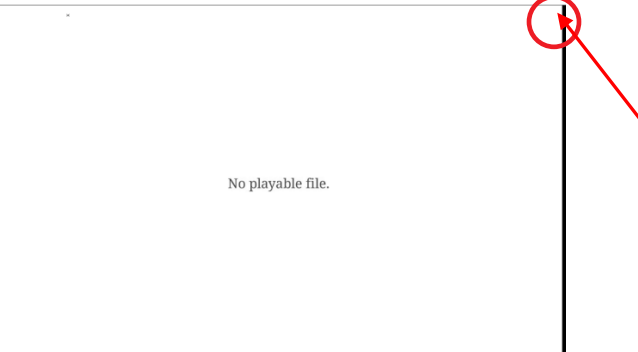

Enter Password (7300) Then Select "OK"

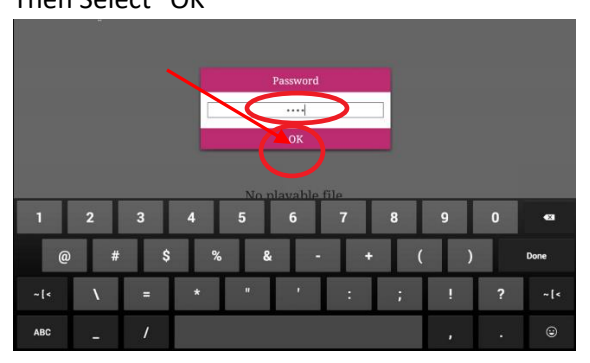

#### Select \*Home\*

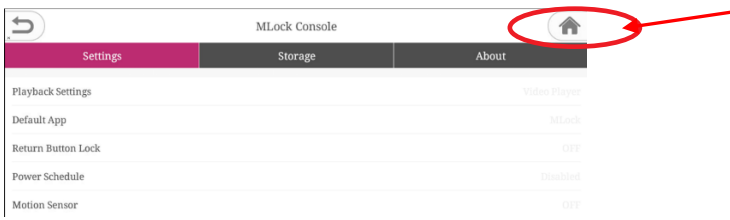

## On the Home Screen

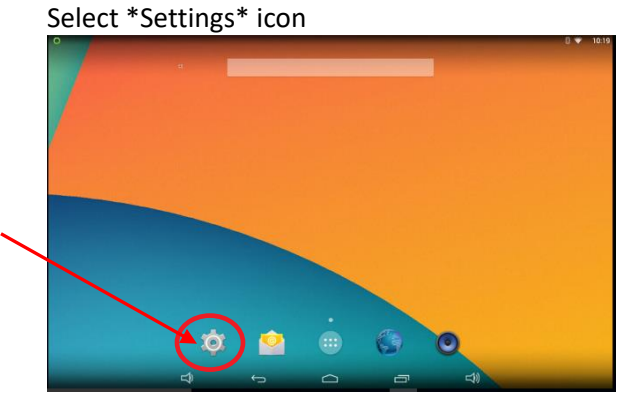

Select \*Wi-Fi\* Select Spindle\_Subnet from the List If not available, add New Network SSID Select (+)

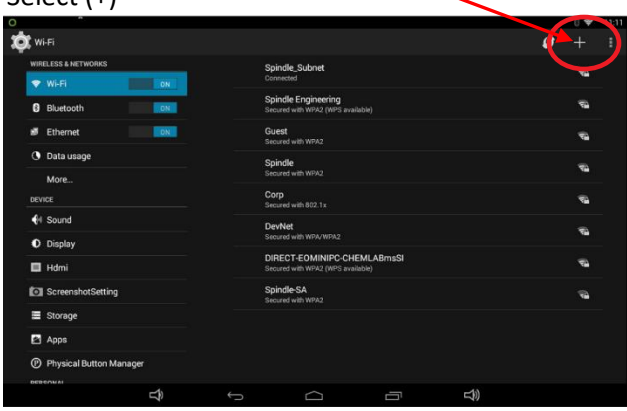

Enter "Spindle\_Subnet"

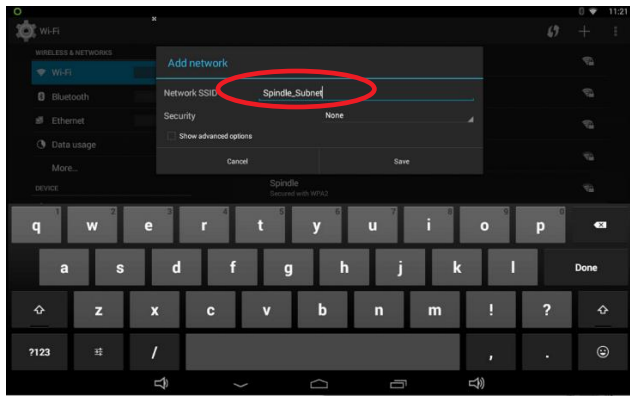

### Select \*None\* to specify security type

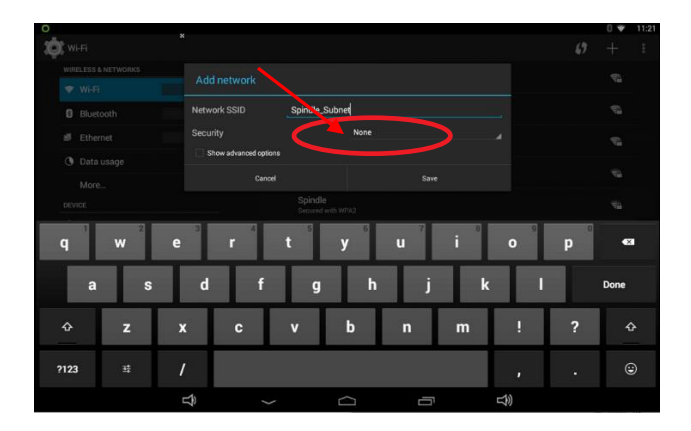

Select Security Type \*WPA/WPA2 PSK\*

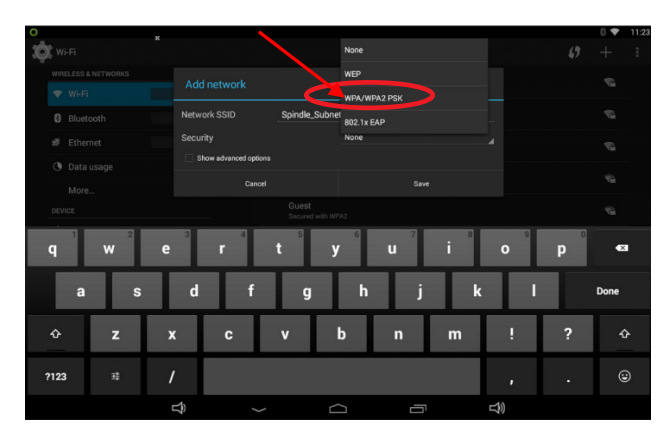

Enter Password "Sp1ndleN3t"

 Select \*Show password\* to verify it has been entered correctly Then select **\*Save\***

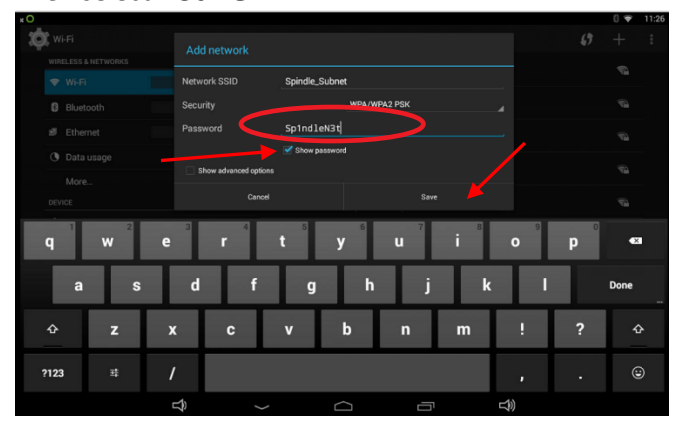

Select Return Arrow

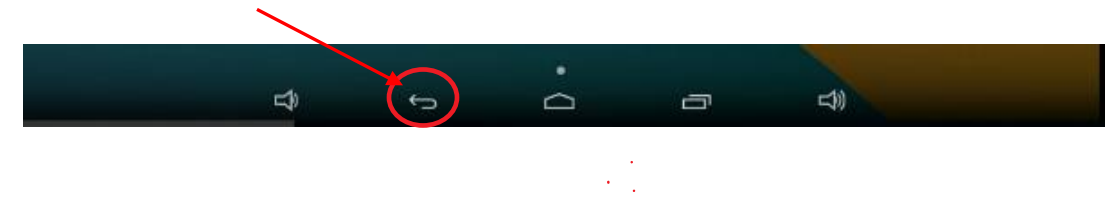

On the Home Screen Select \*All Apps\* icon

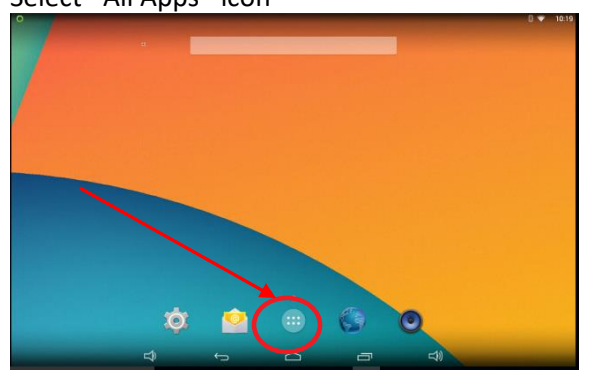

Select \*Mlock\*

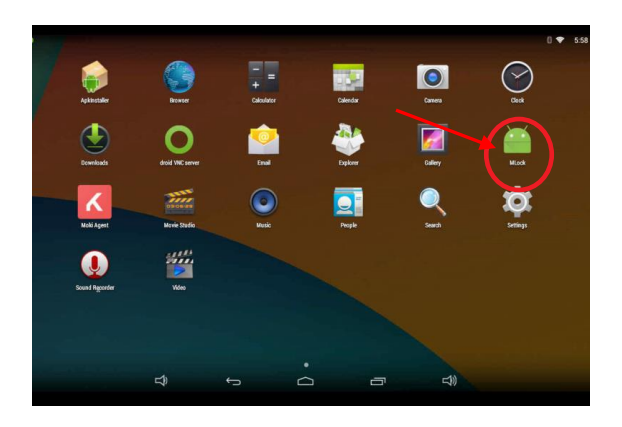

### This Page should Appear.

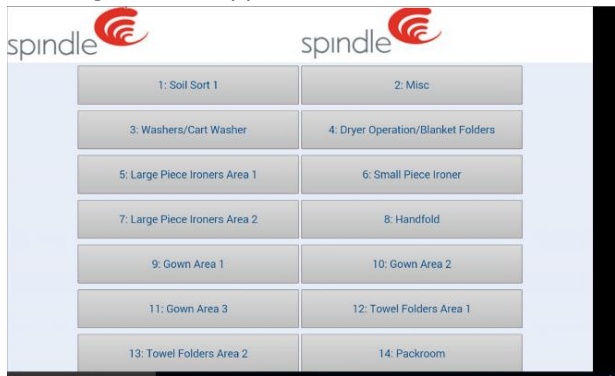